## **Help Center: How to Cancel Your Mashup Math Membership Account**

**1.) Visit www.mashupmath.com/member-dashboard and log into your membership account:**

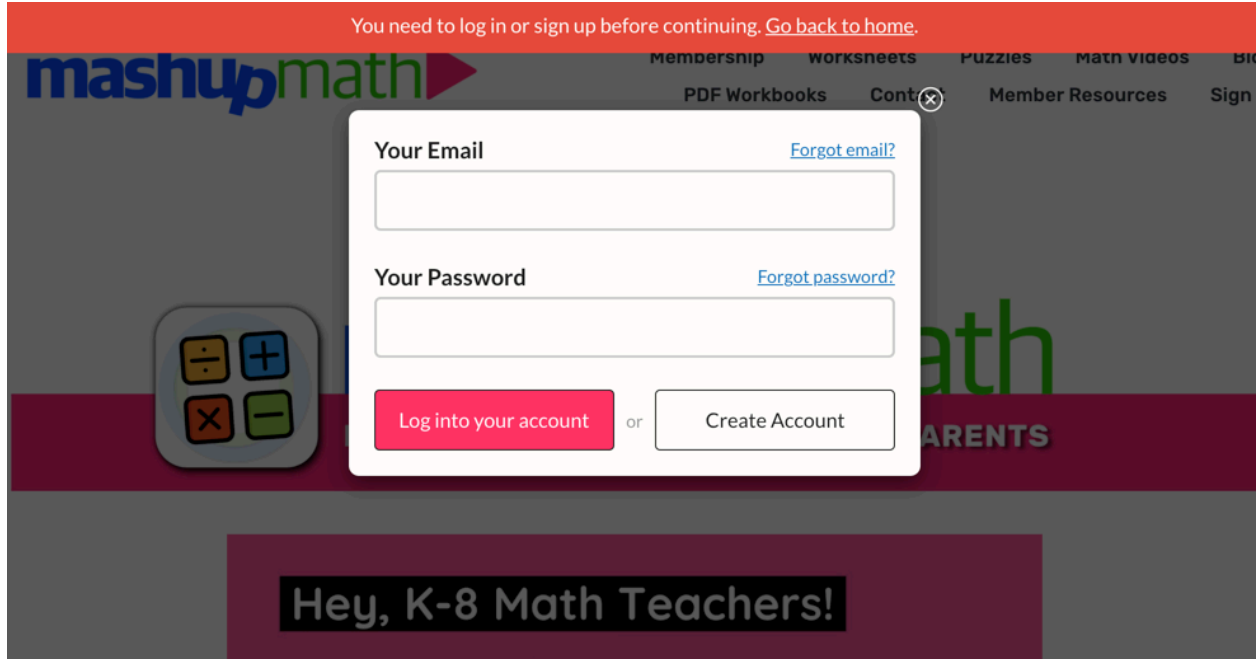

- If you are already signed-in, you will be taken directly to the member dashboard.
- If you forgot your email use the Forgot email? link on the sign-in box to recover your username email address.
- If you forgot your password use the Forgot password? link on the sign-in box to reset your password.
- **2.) Once you are signed in, click the "Your Account" tab at the top of the page.**

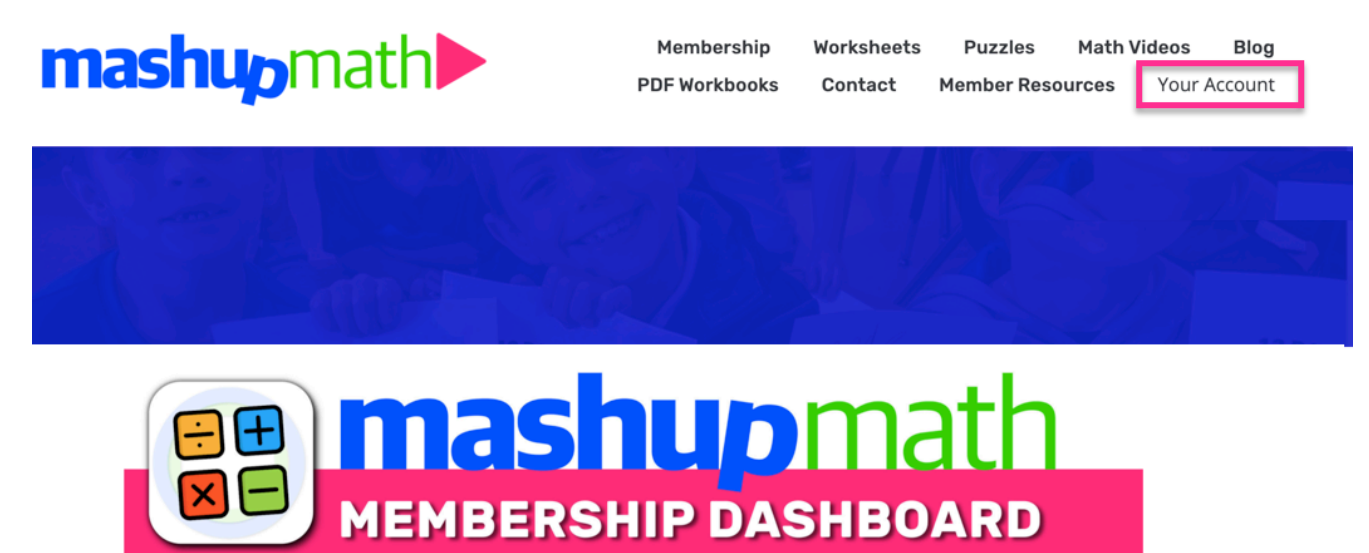

**3.) After you click on the "Your Account" tab, an account information box will open. In the BILLING box, click the link to View or cancel plans.**

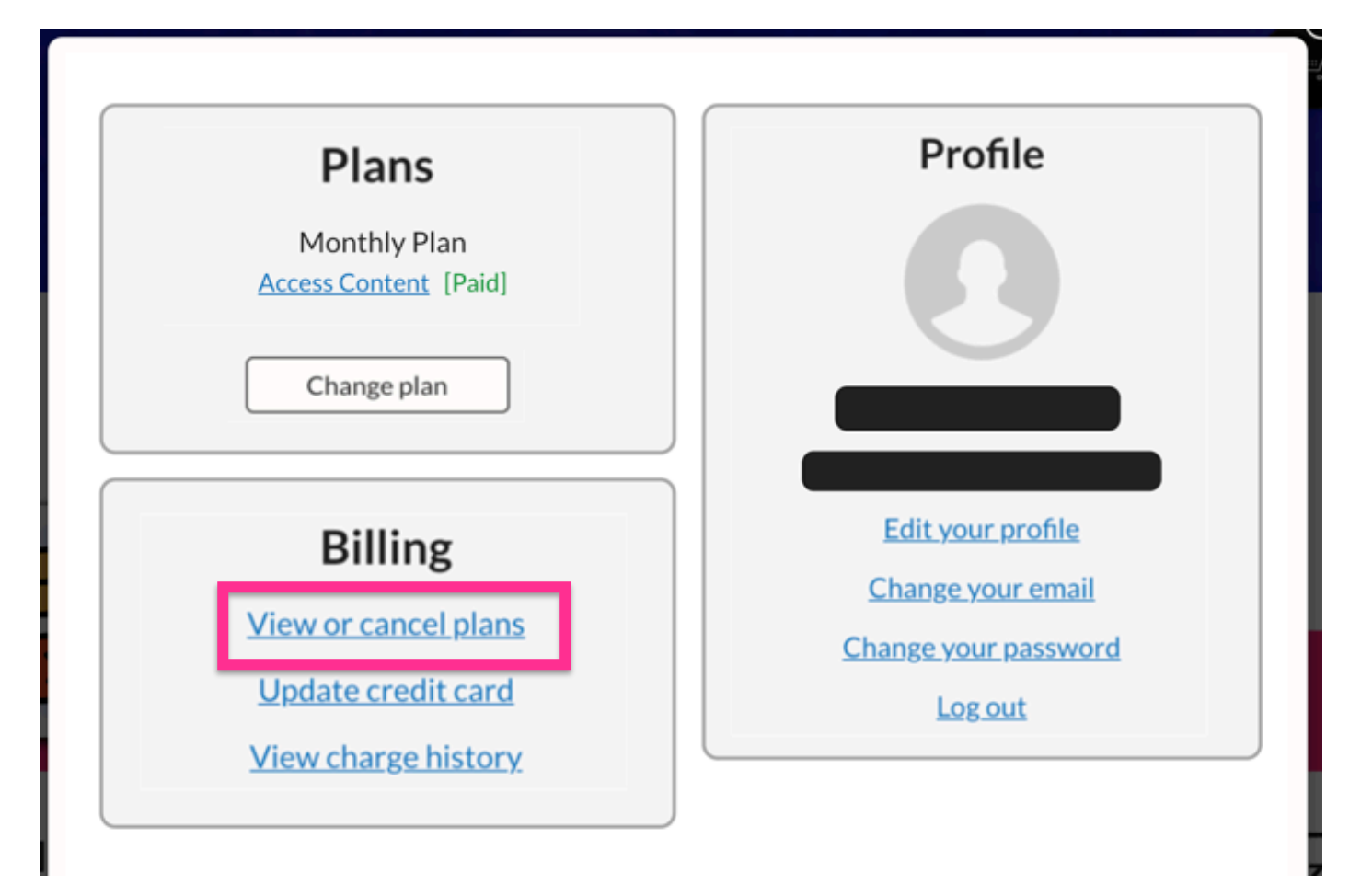

**4.) After clicking View or cancel plans, a new popup box will appear that shows your current plan along with an option to Cancel subscription.**

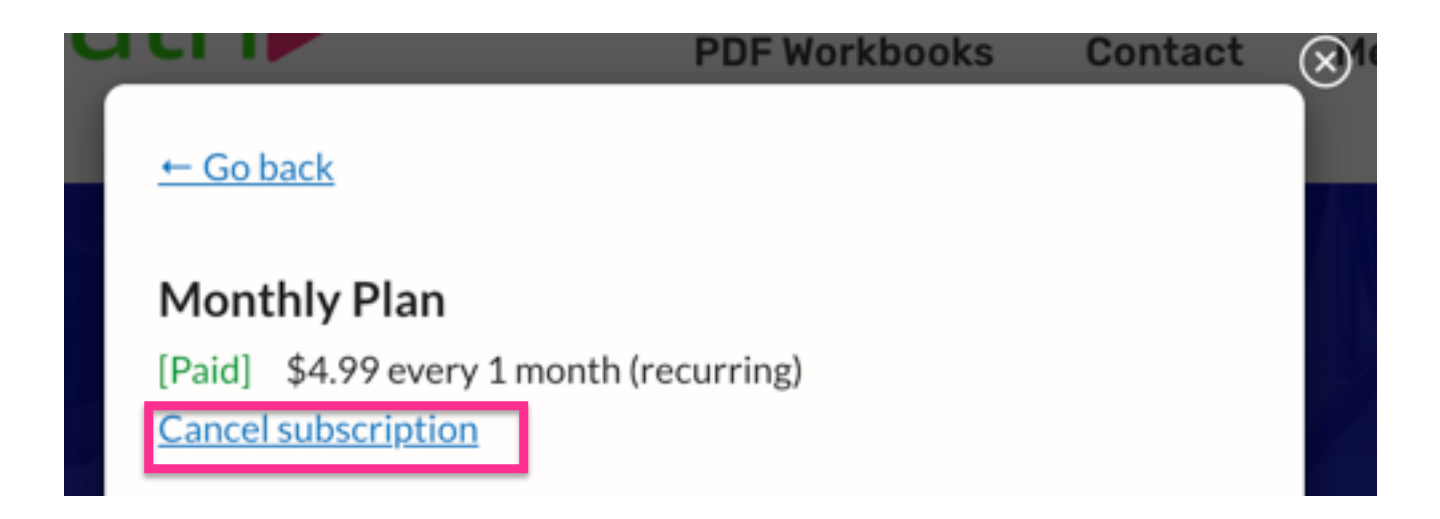

**5.) After clicking Cancel subscription, a new popup box will appear. If you need extra support or are unsure if you want to cancel, click "I need support to help me." Otherwise, click the option for "I just want to cancel" and include a short reason as to why you are canceling. Then click the Cancel subscription button.**

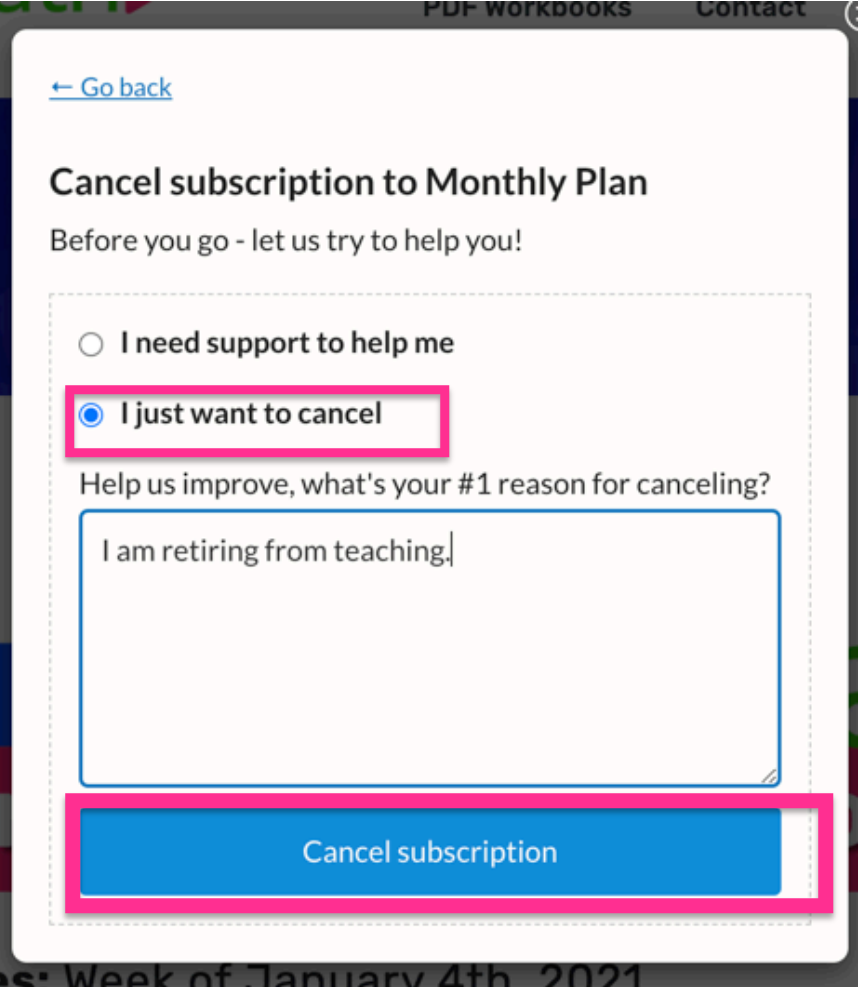

**6.) You may see a pop up box that says "Are you sure you want to end your subscription? Click OK.** 

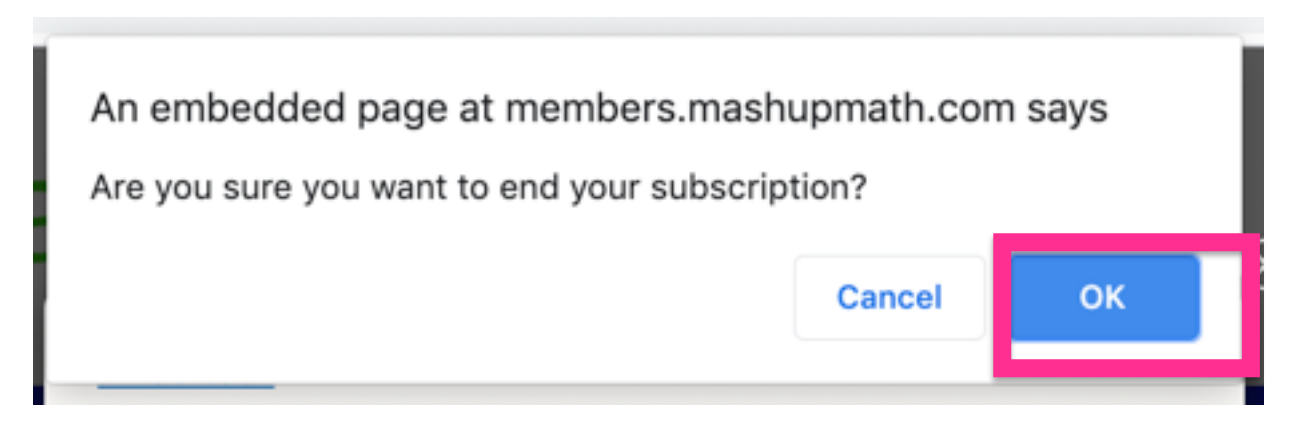

**7. Your subscription has now been canceled and your membership status will be updated with your cancelation date.**

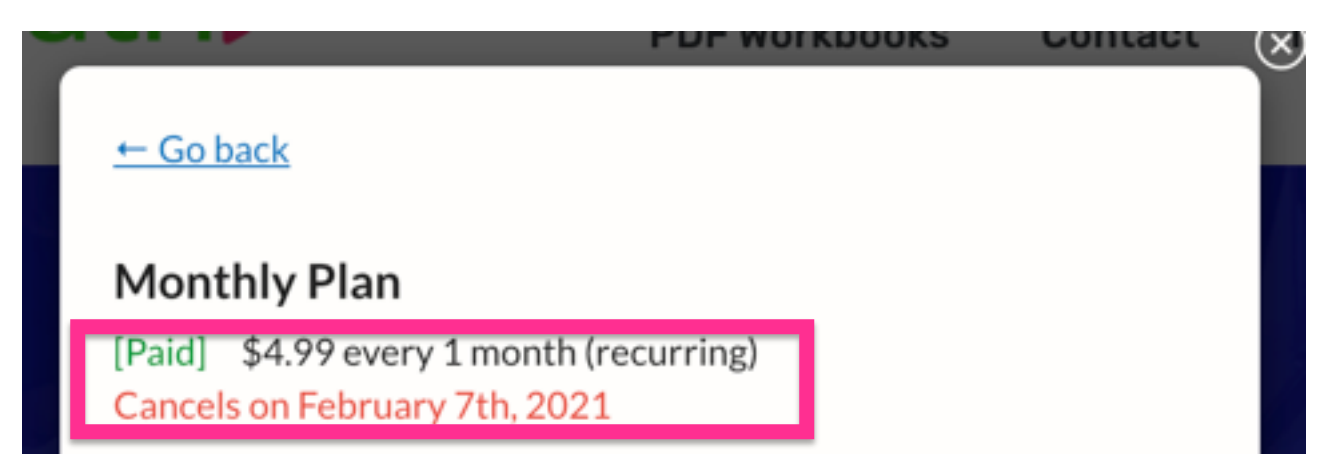

**Note that you will still have access to your membership account until this date. However, you will no longer be charged.**